MyEncyclopedia Incl Product Key (2022)

## [Download](http://evacdir.com/bioneurological?broadhead=eradicated&windchime=shale.symbolism.TXlFbmN5Y2xvcGVkaWETXl&ZG93bmxvYWR8d2ExWW5scGJYeDhNVFkxTkRVMU9UY3dNbng4TWpVM05IeDhLRTBwSUhKbFlXUXRZbXh2WnlCYlJtRnpkQ0JIUlU1ZA=amphibians)

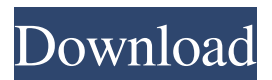

**MyEncyclopedia Crack+ For Windows**

## The MyEncyclopedia sidebar gadget allows you to add links to encyclopedia articles to your website and gives you a powerful means of organizing your

encyclopedic links. You can even organize your links by subject, and give them a category and subcategory of their own. This gadget allows you to easily do a link search and preview your links before you add them to your site. The "Encyclopedia" option of MySoftware allows you to create your own encyclopedia of links to any website from a list that you can create and access any time. MyEncyclopedia, however, is much more than a list of links. The MyEncyclopedia sidebar

gadget allows you to create links to any website. The links can be created in any order, from most to least important, and you can even organize them by subject. To add an encyclopedia entry you just need to create a new encyclopedia entry. If you are creating a new entry, you have the ability to create a title for your entry, and then click on the "Add to sidebar" button. When you create an encyclopedia entry you can decide whether you want your entry to be a link to your site, an add to

favorites, or a link to a category and sub-category. When you click on the "Add to sidebar" button it will move your entry into the sidebar so that it can be accessed easily. A "favorites" icon will appear next to the title of the entry. By clicking on this icon a browser window will open to the website that you specify. The "Add to sidebar" button will be available if you check the box next to "Add this entry to favorites." When you open the entry you will see a list of articles and options

for each article. You can choose to link the article to a site on your list or you can choose to link it to a site in the list. You can even add a category and sub-category to the entry. This option is available if you check the box next to "Add this entry to favorites." If you want to link to a website on your list from an entry in the MyEncyclopedia list, you simply type the URL for the website you want to link to and click the "Add this link to my site" button. This will move your entry into the

## MyEncyclopedia list. If you want to link to a website from an entry in the MyEncyclopedia list, you can use the

**MyEncyclopedia License Code & Keygen**

Macro-Enabled MyEncyclopedia Since MyEncyclopedia is not a full-fledged Macros application, it requires that the code also be designed in a manner that allows it to be macro-enabled. The description and structure of a Macro in a MyDictionary

application is explained below, with some of the additional features of a Macro. A Macro Definition in MyDictionary: A macro definition is comprised of the following elements: The name of the macro, which is displayed in the panel on the right side of the macro editor. Macro arguments. These are used to specify the arguments to the macro that are to be evaluated as part of the macro definition. The format of the macro definition. A Macro Definition: A macro

definition can have many arguments. There is a mechanism for users to add arguments to an existing macro definition. Macro arguments are grouped as follows: For the first argument, there is a list of named arguments, to the left of the equals sign  $(=)$ , and at least one keyword argument, to the right of the equals sign. For the rest of the arguments, there is a list of unnamed arguments, to the left of the  $=$  sign, with a space between each one. The format of a macro definition, after parsing, is

as follows: If there are any keywords arguments, the format of the macro definition becomes: [ NAME ]( [ LIST OF  $ARGUMENTS$ ] ) = [ LIST OF KEYWORD ARGUMENTS ] If there are any named arguments, the format of the macro definition becomes:  $[ NAME ] = [ LIST OF ]$ ARGUMENTS ] A Macro Definition Formatted: For instance, the following is a macro definition that is formatted using named arguments: Macro Argument Definitions: Each

Macro argument that appears in a macro definition has a specific purpose. The most common arguments are: Example: The name of the argument. Example: The argument's data type. Example: The argument's storage location. Example: The argument's purpose. Example: The argument's visibility. Example: The argument's label. Example: The argument's mask. Example: The argument's modifier. Example: The 1d6a3396d6

A free encyclopedia that is packed with information about everything from computers and software to general knowledge, to vehicles and travel, to the world and everything in it. Start using MyEncyclopedia right away. MyEncyclopedia is packed with information about everything from computers and software to general knowledge, to vehicles and travel, to the world and everything in it. You can organize your pages using

MyDiectaries' powerful searching capabilities. MyDiectaries'

powerful search engine allows you to search the MyEncyclopedia database on-the-fly.

MyEncyclopedia's search engine indexes the MyEncyclopedia database itself. Search results are fast. Use the rich graphics and design of the MyDiectaries sidebar. Use the same great visual design for MyEncyclopedia as MyDictionary. Paginate your web page just like a traditional encyclopedia. You can bookmark

your web pages, and view your bookmarks anytime. Learn English without studying grammar. Show that you are an expert. MyDiectaries and MyDictionary are the new technology revolutionizing the way the world learns. Get MyEncyclopedia today. How to use the MyEncyclopedia sidebar gadget 1 Use the MyEncyclopedia sidebar gadget. Make sure your MySoftware bar is selected. Rightclick the MySoftware bar. Select Add to Gadget Bar. 2 Add the

MyEncyclopedia sidebar gadget to the MySoftware bar. Select the MyEncyclopedia sidebar gadget. Position the gadget on the MySoftware bar. 3 Choose your MyEncyclopedia menu style. Click the menu button (top-left corner of the MyEncyclopedia sidebar gadget). Choose one of the options: none, or Page Title, as shown. 4 Add, edit or delete the MyEncyclopedia menu items. Click the menu to add new pages or delete pages. Click the menu to add new pages or delete pages.

Click the menu to add new pages or delete pages. Click the menu to add new pages or delete pages. You can edit the menu items after you have created them. Click the menu to add new pages or delete pages. 5 Add or edit content to your MyEncyclopedia pages. MyDiectaries'

**What's New in the MyEncyclopedia?**

MyEncyclopedia is the latest addition to the MySoftware family, and is the first to be

written specifically for Southside Solutions' MySoftware. It is designed to be used as a resource and reference tool for the MySoftware products. MyEncyclopedia allows the user to quickly access all of their programs and their data from any directory on their hard drive, whether that directory is the MySoftware directory, a network server, or on a floppy disk. From the MyEncyclopedia toolbar, the user can access "MySoftware", the software programs found in the

MySoftware directory, or any of the subdirectories. In addition to the programs and data, MyEncyclopedia also allows the user to search and locate a text string within any of the programs. (Example: "When you try to load a file named 'file.prj', you are presented with the error message, 'Cannot open the file.prj for writing. The file has been closed for writing by another program or your access rights have been changed." This could be caused by a corrupted file, or a file that has

already been opened by another program.) The user can save searches to their hard drive, allowing them to create "search libraries" which can be quickly accessed and recalled at a later time. The toolbar also includes buttons for "Go Back", "View Menu", "Save Search", "Load Search", "Exit", and "About MyEncyclopedia". When the user is in a subdirectory, they are given the option of entering a new search or loading the last search. If the user chooses "Search,"

MyEncyclopedia will prompt them to enter a search string. They can also use the "Back" button to quickly go back to the MySoftware directory and search for a previously saved string. If the user chooses to load a saved search, MyEncyclopedia will load the search and re-arrange the program and data lists to the saved search. If the user chooses to exit, they are brought back to the toolbar. If the user chooses "About MyEncyclopedia", they will be presented with a small description

and a download button. This is just to familiarize the user with the features and history of MyEncyclopedia. Lifetime Warranty: MySoftware and MyEncyclopedia have been written by Southside Solutions. Southside Solutions guarantees the product to be free of defects for a period of one year after purchase. Should the product prove defective, please contact Southside Solutions at (800) 555-0000 (toll-free) within ten (10) days of the purchase, or at

(480) 648-6353 (extension 4725), for a replacement. Changes to the product may be made for various reasons, but it is Southside Solutions' policy to provide ongoing updates and enhancements to software products. This product will be upgraded to the

**System Requirements For MyEncyclopedia:**

OS: Windows 10 (64-bit) Processor: Intel Core i5-4440 (2.8GHz) or AMD FX-6300 (3.6GHz) or better Memory: 8 GB RAM Graphics: NVIDIA GeForce GTX 1060 3GB or AMD RX 560 4GB or better (2GB VRAM) DirectX: Version 11 Network: Broadband Internet connection Hard Drive: 40 GB available space Additional Notes: Intel Iris Plus Pro Graphics is supported with DirectX 11, but the VRAM

## Related links:

[https://lavecindad.club/upload/files/2022/06/PhKnKFB38XzlXuwMIwis\\_07\\_35d6796f1239a7e53217ce01727bb126\\_file.pdf](https://lavecindad.club/upload/files/2022/06/PhKnKFB38XzlXuwMIwis_07_35d6796f1239a7e53217ce01727bb126_file.pdf) <http://mysleepanddreams.com/cpu-heater-crack-activation-key-free-download-mac-win-latest-2022/> <https://unsk186.ru/ubuntu-linux-windows-7-theme-for-windows/> <https://thoitranghalo.com/2022/06/07/cornify-for-chrome/> <https://l1.intimlobnja.ru/ngraph-gtk-12-0-40302-0-crack/> <https://locallife-muenchen.de/w32-downadup-removal-tool-crack-free-download-for-windows-2022/> <https://wilsonvillecommunitysharing.org/accuweather-com-mini-forecast-crack-activation-code-latest/> [https://droidt99.com/upload/files/2022/06/RCheHpw9Z7yGgKuRoKJh\\_07\\_ddd0f0de9b8f402ef2c09ab519467883\\_file.pdf](https://droidt99.com/upload/files/2022/06/RCheHpw9Z7yGgKuRoKJh_07_ddd0f0de9b8f402ef2c09ab519467883_file.pdf) <https://lusinda.ru/samorazvitie/solarwinds-tftp-server-crack-free-latest.html> <https://furparentproducts.com/2022/06/06/tcp-file-crack-with-product-key-download-3264bit/> <https://omidsoltani.ir/223968/emailnet-free-pc-windows.html> <https://72bid.com?password-protected=login> <https://biodashofficial.com/flav-flv-to-avi-converter-crack-with-key-april-2022/> [https://iconnec.me/upload/files/2022/06/Xen5iPF8Qb1bXzLcVZYY\\_07\\_faa3b76e35c1755e61d85548441154f2\\_file.pdf](https://iconnec.me/upload/files/2022/06/Xen5iPF8Qb1bXzLcVZYY_07_faa3b76e35c1755e61d85548441154f2_file.pdf) <https://fystop.fi/dlisbrowser-crack-torrent-activation-code-download-for-windows-2022/> <http://socceronlinedaily.com/?p=17319> https://naamea.org/upload/files/2022/06/YPHc84frRcSORcspOHzR\_07\_35d6796f1239a7e53217ce01727bb126\_file.pdf [https://paperpage.sgp1.digitaloceanspaces.com/upload/files/2022/06/jpRHPBaodmmgWAMkNKjo\\_07\\_ddd0f0de9b8f402ef2c](https://paperpage.sgp1.digitaloceanspaces.com/upload/files/2022/06/jpRHPBaodmmgWAMkNKjo_07_ddd0f0de9b8f402ef2c09ab519467883_file.pdf) [09ab519467883\\_file.pdf](https://paperpage.sgp1.digitaloceanspaces.com/upload/files/2022/06/jpRHPBaodmmgWAMkNKjo_07_ddd0f0de9b8f402ef2c09ab519467883_file.pdf) <https://stylovoblecena.com/?p=8587> <https://juliepetit.com/easy-screen-recorder-crack-download-march-2022/>